# **User Manual**

For Model Number:S101

# **Contents**

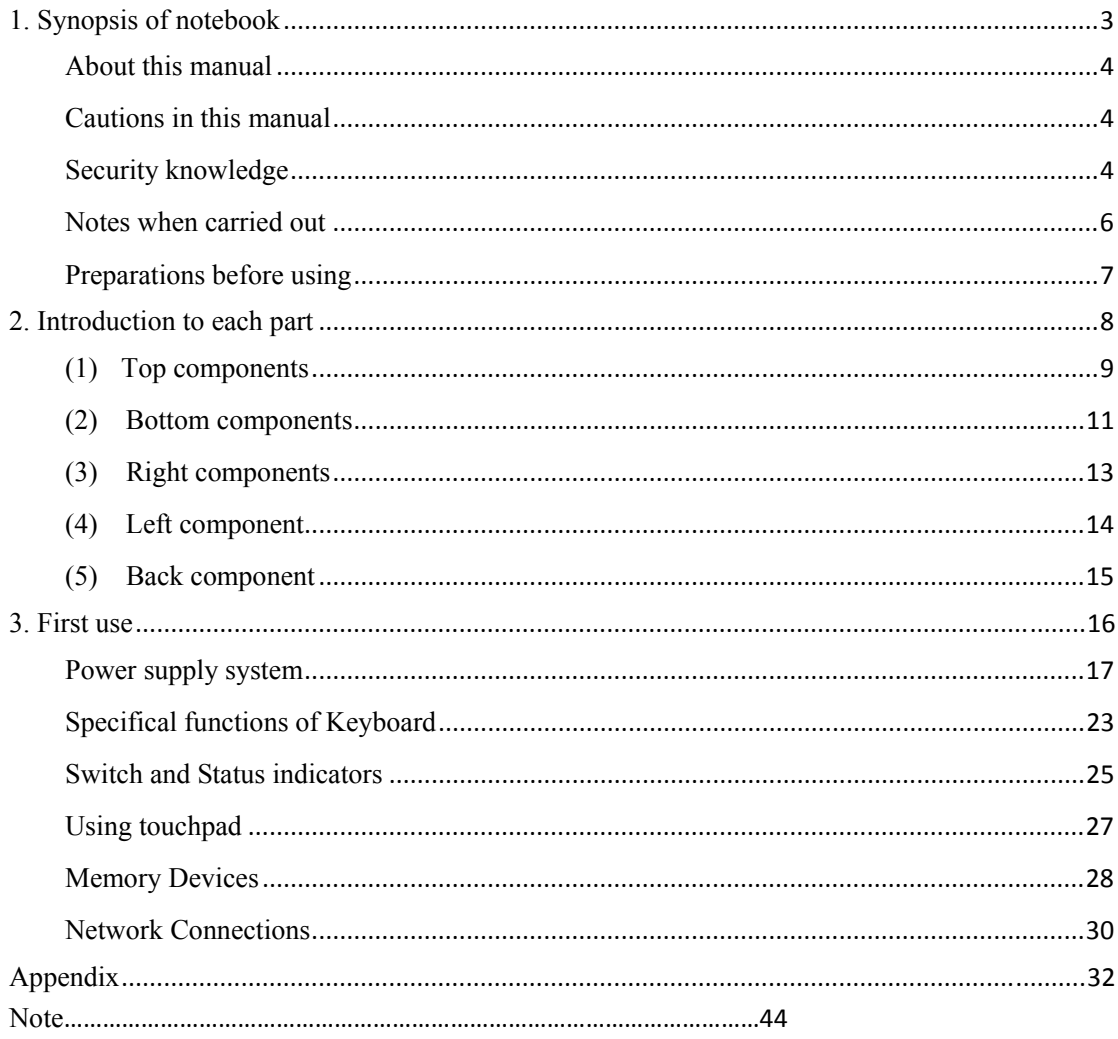

# **1. Synopsis of notebook**

 About this manual Caution in this manual Security knowledge Notes when carried out Preparations before using **NOTE:** the pictures and icons in this manual are just for reference, which may differ from the product you bought.

# **Synopsis of notebook**

# **About this manual**

## **The content of this manual:**

- 1. Brief introduction: Introduce the notebook and manual.
- 2. Browse every part of notebook Introduce every part of notebook、speciality、the notice items、maintenance,etc.
- 3. Before using The preparation and notice items of boot-strap.
- 4. Using Basic operation method.
- 5. Appendix Introduce fittings,the nomenclature of computer and security information.

# **Cautions in this manual**

Pay attention to the overstriking notice items and warning ,which can make sure you complete some special operation safely and successfully.The notice items have different ponderance:

Note: there will be some small skills and information hint you in specifical confidition.

Small skills: finish certain operation or other usefull information.

 Importance: mark some information, to prevent doing damage to data ,components and human.

 Warming! Forbid certain unmerited action or operation,which could cause damage to the notebook.

# **Security knowledge**

j

These notice items below will help to prolong your notebook's life. When meet questions in using, you can ask for help from professional person except for the manual. Don't use the damaged power line, attachment or other peripheral devices.

Avoid dense liquor such as thinner, benzene or other chemical contact your notebook surface.

**Important:** before cleaning your notebook,please pull out AC and remove battery, then use the

clean gauze or buff with cleanser and several hot gutta to brush your notebook, wipe it up with dry fabric finally.

# **Synopsis of notebook**

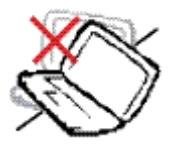

Do not put your computer on accidented  $\sqrt{P}$  Don't put heavy object on or unbalanced object. If the crust was  $\left|\left|\left|\left(\frac{1}{2}\right)\right|\right|\right|$  or plug sundries into your damaged, please call for after service.  $\Box$  notebook.

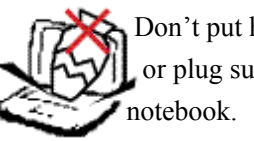

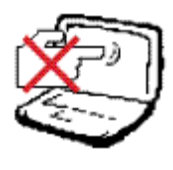

Don't touch or press the LCD with Don't lay your notebook fingers. Don't lay the notebook with nearby magnetic object. sharp object, Which may scrape or enter our notebook

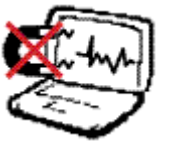

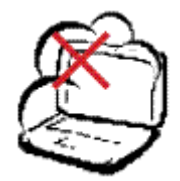

Environment.  $\mathbb{R}^7$ ,  $\mathbb{Y}$  its attachment suffer

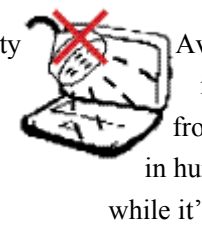

Don't use the computer in dusty or dirty  $\Box$  Avoiding the notebook and from rainwater or exposure in humid air.please don't use while it's lightning.

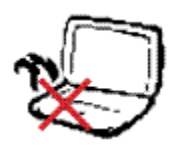

Don't lay notebook on your leg or other part. Battery safety warning: of your body,to avoid thermal burning. Don't throw it into fire.

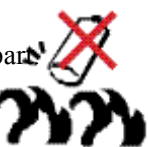

 Don't connect positive pole with negative pole. Don't tear it down by yourself.

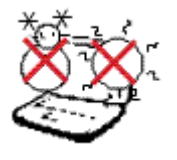

Safe temperature: the safe range of  $\frac{P(X)}{P(X)}$  Input voltage: please temperature is  $0^{\circ}C(32^{\circ}F) \sim 40^{\circ}C(104^{\circ}F)$  refer to voltage range

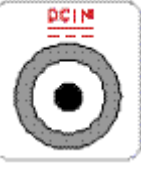

 label pasted on the bottom of AC adapter,

make sure that your AC adapter can be used.

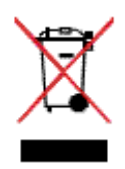

Don't throw away the notebook as common  $\Box$  Do not cover or packet garbage, please deal with it by local rule  $\Box$  your notebook when it is powhich about managing electronic device. Were on, which will affect the

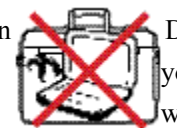

 air circulation so as to exorbitant temperature of PC。

# **Synopsis of notebook**

# **Notes when carried out**

You should cut off the power of your notebook before carry it out, and pull out all attachments, to avoid damaging the interfaces. The magnetic head of hard disk(HD) will retract when you cut off the power, avoiding to scrape the HD surface during transit.Therefore don't carry it out as power is on. Make sure the cover is closed before carry it out ,and the lock is shut, in order to protect the keyboard and LCD.

Attention: If the notebook was not maintained properly, the surface will lose shine easily. Please be carefull so as not to Scape or rub the surface when carry it .

## **PC packet**

.

You can buy a PC packet to prevent the notebook from dust, water or shake,scrape etc.

## **Charge for battery**

If you want to use battery as the power of the notebook, please charge for the battery both its own and which you buy before long journey. Remember: the notebook will charge immediately as long as you plug the ac power. However, the time of charge will prolong if you use the notebook at the same time charge for it.

# **Notice items as used on air**

Please contact the airline company you by if you want to use the notebook on the way, because majority company have strict rule about using electronic product on plane. They allow to use electronic product anytime except for takeoff and landing.

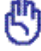

 $\overline{a}$ 

**Importance** : there are three safety inspections in the airport : X-ray detector laid on the luggage deferent strip, magnetic detector used for people pass through safety gate, magnetic detect stick used for the device and private goods token with themselves.You can lay notebook under X-ray detector to detect,but neither through the magnetic detector nor near magnetic detect stick.

# **Synopsis of notebook**

# **Preparations before using**

## **1. Install battery**

 Please install the computer with battery or connect it with AC before using it. While installing the battery ,please make sure the bulgy part of the battery corresponding to the hollow part of computer, and press emphatically, then the battery will be installed wonderfully.

## **2. Connect ac adapter**

Every notebook is equiped with a connecting AC adapter which will provide electricity for the notebook when connecting it with AC. Also it can be uesed with battery together.

## **3. Unfold lid**

Please unfold the lid gently so as not to destory the lid.

## **4. Power on**

 Press the power switch once then the notebook will be opened. Please make sure the indicator of power switch lights when the switch is powered on.

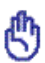

 $\overline{a}$ 

# **2. Introduction to each part**

**Top components Bottom components** 

**Right components** 

**Left components** 

 **Back components** 

**Note:** the pictures and icons in this manual are just for reference, which may differ from the product you bought.

# **(1)Top components**

Please identify top components according to the icon below.

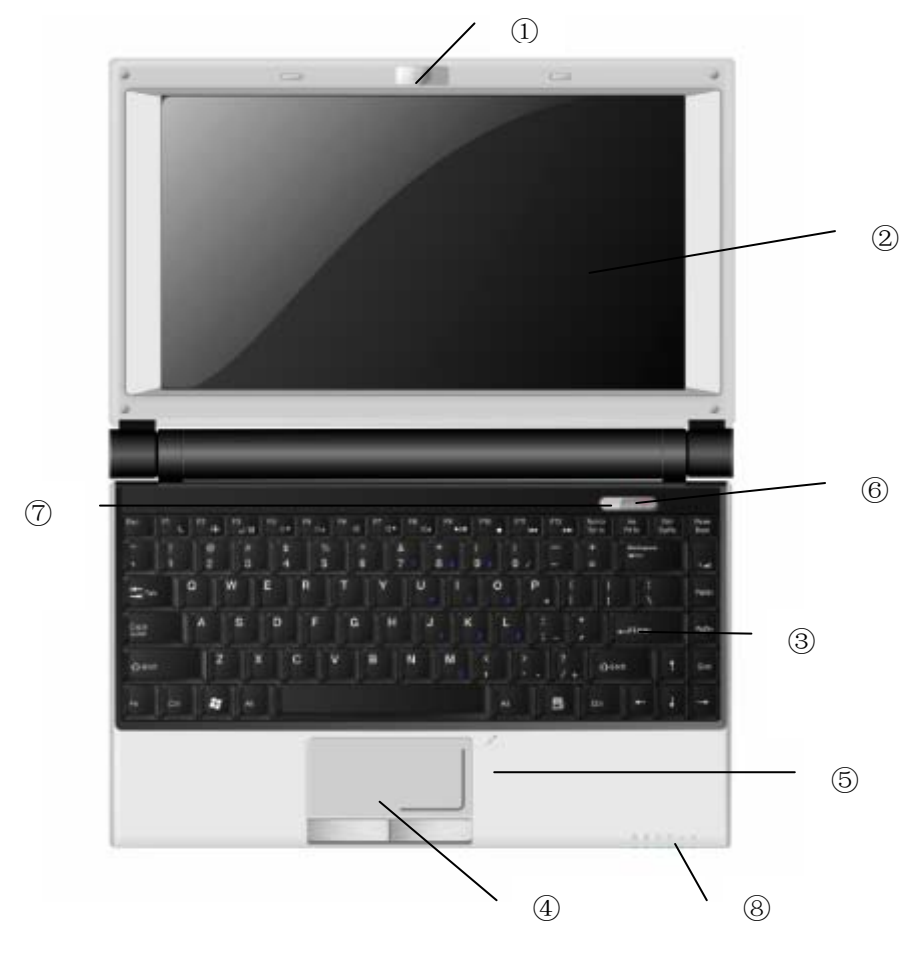

① camera (optional pc type)

Built-in camera can take photographs or screen a video, and compatible with other equipments ,it can be used to hold video conference.

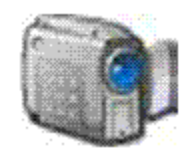

## ② Display screen

 The display is similar to that of desk computer. Notebook use dynamic matrix TFTLCD, which can supply excellent menu the same as desk computer.LCD differs from desk computer displays because it will not bring any eradiate or glittery menu, thus it will not do harm to eyes comparatively. Please wipe the

display screen with soft cloth that don't contain chemical liquid . You can add a little water necessarily.

# **Introduction to Each part**

## ③ keyboard

The keyboard of notebook is standard size, you can put your both hands on it, making using more comfortable. There are two Windows function button, it is easier to browse Windows operation system.

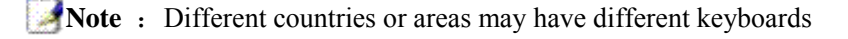

## ④ touchpad and buttons

 Touchpad and buttons are finger operation device,supplying the same function as the mouse of computer.After setting the touchpad application progam,the roll function can be controlled by software,making browse Windows and web more convenient.

## ⑤Microphone (built-in)

The built-in single track microphone can use to convene video conference、oral record or simple audio record.

## ⑥Power switch

Power switch is used to turn on or off notebook power supply.Press the key will power on it ,whereas off it.You can modify various burst mode relatibve to various action in'power supply option'of control panel.

## ⑦Camera button

Press once the camera button can lock or unlock camera if the camera is in status taking photographs.

⑧ Status indicator (Front)

Show several status of hardware/software ,which will be detail in third section.

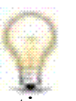

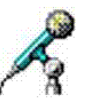

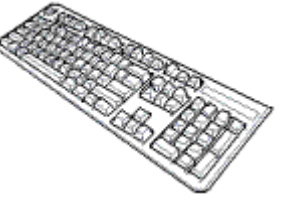

# **(2)Bottom components**

Please identify the components of notebook referring to those icons below.

**Note:** Due to difference of PC type, their appearance may not the same as the icon below.

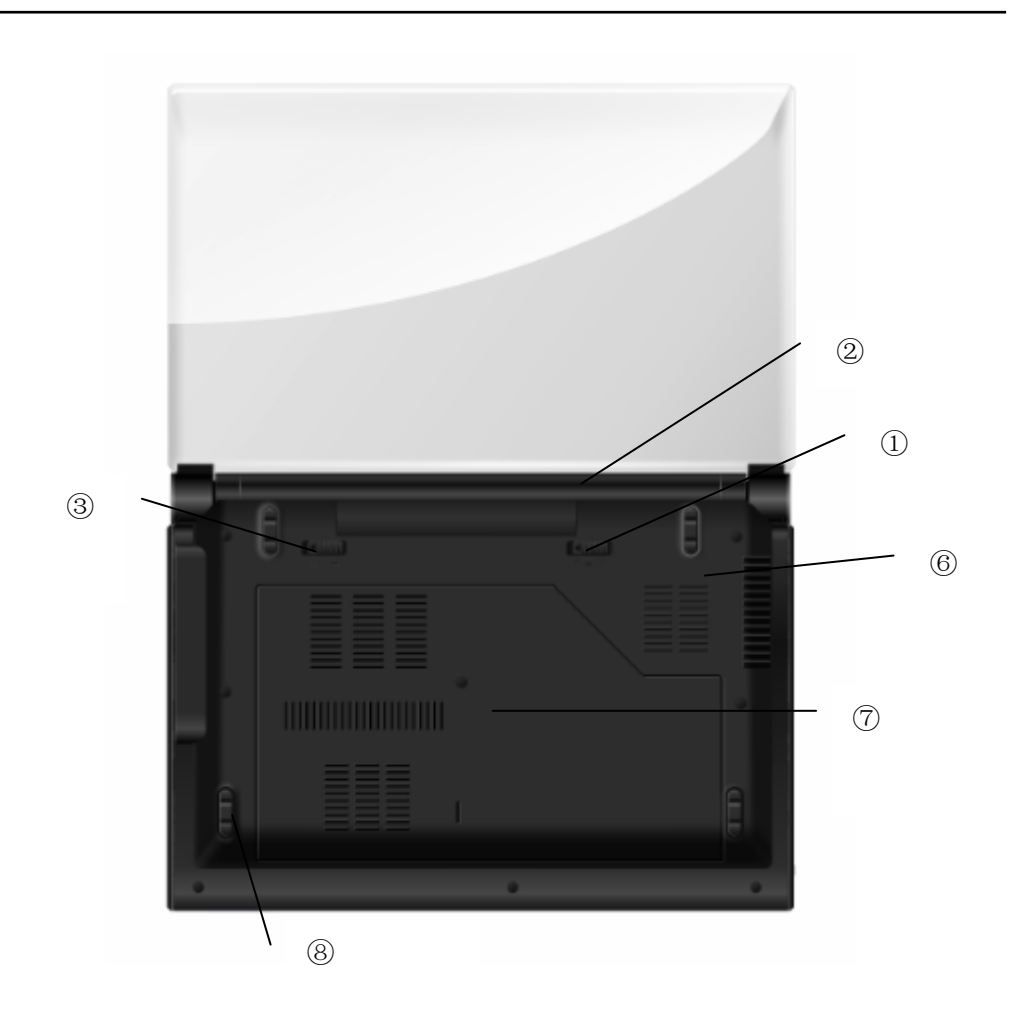

**Warning!** The PC bottom will become very hot when using .So you should be careful while the notebook is using or has been used just now.It is natural that the notebook becomes hot when using or charging.Do not lay it on the soft surface like bed or sofa, or else heat of notebook will spread out abnormally.To prevent scalding ,please don't lay the notebook on legs or other part of your body.

⑤ hard disk slot

# **Introduction to Each part**

# ① Battery lock-spring

Battery lock-spring will make the battery firmed. It will lock automatically after install the battery.If you want to remove the baterry ,you need to move the battery lock-spring to the unlock location.

## ② batteries

Battery will charge automatically when plugging AC power,while cutting off the Ac power,the notebook will be supplied by battery.Thus,no matter where and when you can use it. Battery life will be different because of usage and specification.Please do not disassemble battery series privately,the battery can be replaced by warrant manufacture as single discreteness.

③ Battry lock button--manual

 Spring battery lock button protect the fastness of battery series.Put manual lock button into the unlock position,in order to putting battery series,put it back after finished.

## ④ CPU & memory(RAM)slot

 There is a prearrangement though in some notebooks,in order to improve the capability of CPU.Some notebooks cannot upgrade which adopt ULV.About adopting problems ,you can consult sevice center.

 RAM depositary offer extending additional RAM. Additional RAM reduce the memory of hard disk in order to increase the capability of application program.During the BIOS POST time, RAM will

automatically detect the capability of system and deploy CMOS in terms of the capacity of RAM.After installing RAM,it needn't set hardware or software(including BIOS).About the information of upgrading ,consult accredited sevice center or retailer.Only buying expanding module from the retailer of the notebook ,the compatibility and reliability can be kept.

**WARNING!** If End-user dismantle the CPU or hard disk of notebook privately, the quality of products will be losed.

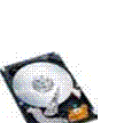

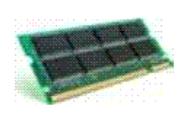

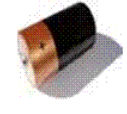

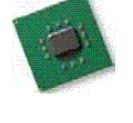

by accredited sevice center or franchiser.

# **Introduction to Each part**

⑥ Back lid of computer

Back lid is used to protect mainboard and the components in it.

⑦ cushion

Cushion is used to advoid the abrasion between back lid and desk surface.

⑧ place for 3G modules

Through the installation of 3G modules, you can bind 3G features. Specific functions as follows: Higher quality of call; Faster Internet access; video phone; detect control functions; positioning function; video capabilities. 3G allows you to communicate faster and more convenient, more comfortable life.

# (**3**)**Right components**

Please consult the icons below to identify right components of the computer.

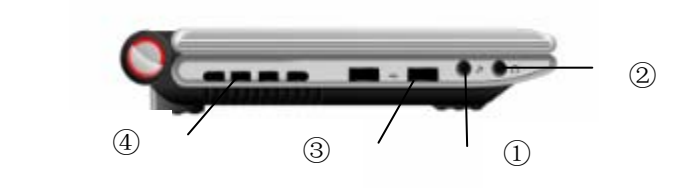

① Microhpone input jack

 Single voice microhpone jack(1/8inch)can be connected with external microhpones or output signal from audio device.Internal microhpone will automatically stop by using the jack.The function can be used in video meeting、oral record or simple audio record.

② Earphone input jack

Dimensional sound earphone jack(1/8inch)is used to connect audio output signal to dimensional sound box or earphone. Internal sound box will automatically stop by using the jack.

③ USB port(2.0/1.1)

Universal serial bus is compatible with USB 2.0 or 1.1 device, for example keyboard、index device、camera、HD、printer as well as scanner. Transmission speed of USB 1.1 can reach 12Mbps,whereas USB2.0 is 480Mbps.USB port sustains several USB devices to connect to one pc at the same time, some peripheral devices such as USB keyboard or new-style display are also equipped with USB sockets, which is of

the same use with USB Hub. Majority of peripheral devices can connect or disconnect without rebooting notebook because USB sustains hot-switch.

# **Introduction to Each part**

### ④Intake

Intake can let cold air afflux and hot air effuse the notebook.

**Importance**: please make sure papers、books、clothings、cables or other materials do not block the intake,or it may lead the notebook too hot.

# (**4**)**Left component**

Please indentfy left component reference to below icon.

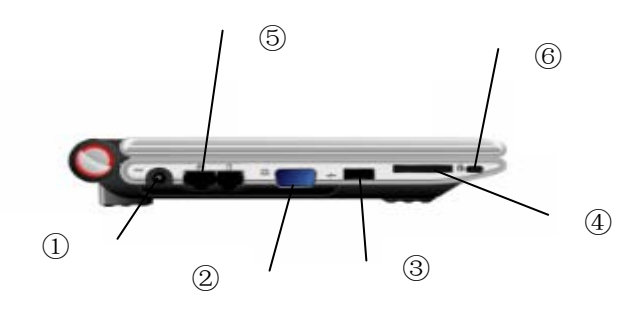

#### ① DC power input

Concomitant power adapter can change AC to DC.Power adapter supply power to notebook through this jack,and provide power charging for battery.To avoid damaging notebook and battery series,please make sure using the concomitant power adapter. Caution:power adapter will get hot during using.Please don't cover the adapter,and don't let the adapter anear your body.

② Output of the external display

Display port named D-sub with 15 feet supports equipment which is compatible with standard of VGA,such as display or projection facility and so on, people can look on through a larger external screen.

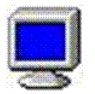

③ USB port(2.0/1.1)

Universal serial bus is compatible with USB 2.0 or USB1.1, such as keyboard, index equipment, camera, hard disk,printer and scanner,serial transmission speed of USB 1.1 can reach 12Mbps,while USB2.0 can reach 480Mbps.

USB port supports several USB facilities in connection with a computer at the same time,some USB keyboards or new displays or other external facilities are equipped with USB jack which has the same use as USBHub.Because USB supports hotswitch of equipment,most external facilities can link directly or interrupt the link instead of restarting the computer.

# **Introduction to Each part**

#### ④ Multifunctional card reader slot (optional)

Generally memory card is read from digtal camera, MP3 Player,phone, PDA and the other equipment and one have to buy a special PCMCIA or USB memory card-reader. This computer is equiped with internal memory card-reader. Detailed introduction has been introduced in the following chapters. This internal memory card-reader is more convinent and faster for

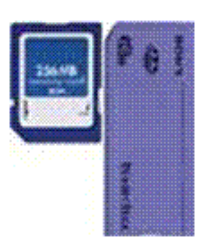

reading than most of the same type, because it is equiped with PCI bus which is of high bandwidth. This computer can read four kinds of cards, that is MS,SD,MMC,MSPRO.

#### ⑤ LAN Port

RJ-45LAN port has 8pin is bigger than RJ-11 modem port, which sustain to connect normal Ethernet cable of local network. One can use conveniently built-in port without extra adaptor.

**Importance:** Built-in modem don't sustain the voltage in digital phone system, so don't connect them, otherwise it will damage notebook.

⑥ Security lock cable connector

Connect the device security cable lock option.

**Importance:**Security cable lock is used as a precautionary measure only and should not prevent the use of improper or stolen equipment.

# (**5**)**Back component**

Please identify back components reference to below icon.

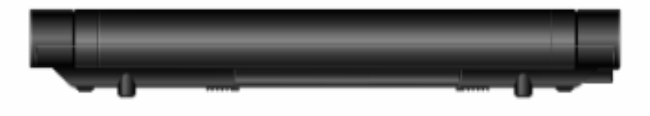

② battery module

Battery module can automatically charge when connected with AC, and can also provide the notebook with current when AC is shut down, making sure that notebook can be used no matter whenever or wherever you are.

# **3. First use**

**Power supply system Specifical functions of keyboard Switch and status indicator Using touchpad Memory devices Network connections** 

Note: the pictures and icons in this manual are just for reference, which may differ from the product you bought.

# **Power supply system**

## **Using alternating current power**

Both battery and adaptor can supply power to notebook. Power adapter convert AC into DC via socket. That means one can connect power line to any socket of 100v-120v or 220v-240v without setting switch or using power commutator. Different country may need different normal interface using to connect AC power line along with.

**Small skill:** One can buy a notebook trip suite, containing power supply and modem adapter, which can use in any country.

 Please insert AC power line into socket along with over wave protection when adapter link with power line, then insert DC BNC into power jack. First, please connect adapter to AC socket, inspecting whether adapter is compatible with socket or not. If the adapter indicator is green, showing adapter is working with correct voltage.

**Caution:** If you use different adapter supply power to notebook or use the adapter charge for М other electronic device, which will damage adapter or device. If there are smoke、burn gas or high level temperature, please ask for service. If you doubt adapter damaged, please contact with local service center. Iffy adapter may damage your battery pack and notebook.

**Note:** Notebook may have a 2-pin or 3-pin accessary plug. if it is 3-pin you must use AC socket or proper ground wire to sure notebook run safely.

**Caution!** Adapter may get hot. Please don't cover adapter, or let it access to you.

#### **Using battery power**

 Notebook itself is designed to operate with movable battery suite. Battery suite is make of battery pack. One full charge suite can supply several hours power, using power manage function can prolong battery life via setting in BIOS. You can also buy extra battery suite from tradesman.

#### **Loading and taking out battery pack**

Your notebook may not load the battery pack, if just not, please install battery pack following below steps.

**Importance:** Do't try to take out battery pack when open notebook, do that may led to loss

the data. Just use battery pack and adapter itself or admitted to the computer by manufacture or dealer, otherwise may damage notebook.

## **First use**

#### **Battery protection**

 Like other charge battery, the battery pack of notebook limit charge times. The perfect range of temperature is  $10^{\circ}\text{C} - 29^{\circ}\text{C}(50 \text{oF} - 85 \text{oF})$ . You should think about that outer temperature is higher than that of inner. But whatever, the use time of battery pack will fewer and fewer, buying a new battery pack for your computer via licensed dealer is best.

**Warning !** please don't throw the battery into fire short circuit and disassemble battery for △ safety factor. If the battery pack work abnormally for striking, please turn off the computer and contact with service center.

#### **Start up notebook**

When you startup computer, power on information will show in screen. You can adjust brightness using hotkey if necessary. If you need to run BIOS setting or modify system configure, press F2 or Del quickly into BIOS setting. You can see startup options if you press Tab key when startup process, at the same time press F8 can enter into advanced options then you can choose startup model, ESC means returning.

**Importance:** Please reboot your notebook after 5 seconds shut down for protecting hard disk.

**Warning:** Please don't cover or packet notebook when power is on, that will lead to high temperature and influence ventilation.

#### **Power on self test(POST)**

İ

When power on notebook, system run a series of software controling diagnoses test which is power on self test. Software control POST was regarded as a part of permanent configure.POST contains hardware configure record which was established by BIOS setting used to diagnose system. If POST find disaccord between the record and hardware, screen will show a information clew you should run BIOS setting to correct conflict. Mostly the record in correct when buy notebook. Completed test you may receive a information" BOOTMGR is missing : Press Ctrl+ALT+Del to restart" if hard disk don't load any operate system. That means has inspected hard disk and prepared to install operating system.

#### **Self monitor and record technique**

 During POST, if self monitor of SMART analyse and find error state of hard disk will show warning. please back up important data to extend hard disk or floppy disk and run disk inspect program of Windows: knock start>computer>right key knock hard disk icon>attribute>tool tab page>start to inspect>start.

**Importance:** If it is still warning during startup after running software disk detection program, please take your computer to service center, continuing to use will loss data.

#### **Battery power detection**

 Battery system adopt "intelligent battery" criterion in the condition of Windows, which can show remaining power of battery. A set of full load battery can supply several hours power for notebook. But actual hours according to how to use the function of saving power, common habit, the size of CPU, RAM and screen. Checking the remaining battery power , you can move cursor to power icon on right of taskbar. Showing "battery" icon without using AC power, there is a plug on battery icon while using AC power. Double-click can gain more information and setting.

**A Note:** warning show when the battery power insufficiency.Notebook will entry into STR"Suspeng-to-RAM"model if you ignore the warning.

**Warning:** STR model will not last long time when power exhaust. Suspend-to-Disk (STD) model not equal to power off.STD model need a few power supply, which will pause when power exhaust. (eg: remove battery and adaptor at the same time)

#### **Charge for battery pack**

**.** 

You must charge for battery pack when travelling out. Battery pack begin to charge as soon as plug adaptor into outer power. Please full charge before first use battery pack. New battery pack should charge duratively and cut outer power. It will need several hours to full charge when power off notebook while double when power on. Battery indicator will go out when complete charging.

24 **Note:** If the temperature is too high or battery voltage too high, the battery will stop charging. BIOS supply intelligent charge function. If the process of battery approve is failed, please stop charging and contact with service center.

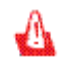

**Warning:** Don't discharge indulgently. Battery pack will discharge along with time. Please charge every four month if unused for long time, otherwise can't charge since.

## **First use**

#### **Power supply option**

Power switch can power on or off notebook, and let notebook entry into standby or hibernation state. User-defined all kinds of action of power switch corresponding burst model in "power option" of control panel.

Switch user, reboot, standby or power off and so on other option can click right icon to select.

#### **Reboot**

Ī

After installing some program, system may pop-up a dialog box requiring you to reboot notebook. If you want to reboot please select.

**Importance:** Please power on after shut down 5 seconds for hard disk protection.

#### **Power off forcibly**

In case of abnormal power down or reboot, please power off use following mode to power off notebook: press power button for more than 4 seconds.

**Importance:** Please don't power off peremptorily; otherwise may loss or damage data.

#### **Battery managing mode**

Notebook has some automatical or alterable functions which can help save electricity and prolong the life of battery as well as reduce the total cost.You can control these functions by setting the electrity menu in BIOS.ACPI electricity managing setting can be done by OS.Electricity managing function make all the components work under the low-electrical mode in order to save electricity as much as possible and still support the necessary circulation of system.

#### **Standby and Hibernation functions(energy saving state)**

You can find the electricity managing in Windows >Control panel>Power options. Besides you can select standby/hibernation or shut down for pressing the power switch or closing the lid .Standby and hibernation can help close some components to save power.when resuming operation,system will return to the primary state. "shut down"will close all the operations and ask if we want to save the unsaving files.

While entering the standby mode, current data and working state will be saved into RAM, and some components of the computer will be closed.RAM need electricity to save(update) data. Pressing the button "start" and then a little arrowhead sign, you can see the standby option. Also you can use Fn+F1 to activate this mode and any key except Fn to resume operation.( ATTENTION: while entering the

standby mode ,the power indicator will glitter.

While entering the hibernation mode, current data and working state will be saved into HD. Under this mode, there is no need for RAM to update at fixed time and power consumption will reduce abundantly. Meanwhile computer will need little power to support some components, for example LAN. The hibernation mode saves more power than the standby mode. Pressing the button "start" and then a little arrowhead sign, you can see the hibernation option. Pressing the power button can make the computer resume.(**Attention:** while entering the hibernation mode, the power indicator will wink.)

#### **use of the power scheme**

Power scheme is a collection of system settings about how to use the power management device. Power scheme will help to save power or achieve to maximize equipment performance.

You can use the following power scheme:

- Portable / Laptop (recommended)
- $\bullet$  Home / office
- $\bullet$ Demo
- Always power on
- Minimum power management
- Max Battery mode

You can use the "Power Options" to change these power plan settings.

#### **View the current use program**

 $\Diamond$  Click the icon of power table at the far right of the taskbar notification area Or

Choose start> Control Panel> Power Options

#### **Choose a different power scheme**

Click the icon of power table at the far right of the taskbar notification area. Then select a power scheme from the list.

Or

- a. Choose start> Control Panel> Power Options.
- b. Select a power scheme from the Power Schemes list.
- c. Click OK.

## **Custom power scheme**

- 1. Choose start> Control Panel> Power Options.
- 2. Select a power scheme from the Power Schemes list.
- 3. If necessary, modify and connect to AC power and use battery settings.
- 4. Click OK.

## **password-protected settings at the time of exiting standby mode**

To set a password which is needed when exiting "standby" mode, follow these steps: 1. Right-click the power table icon of the notification area, and then

click Power adjust property; or select start> Control Panel> Power Options.

2. Click the Advanced Tab.

 3. Select prompting a password check box when the computer recovers from standby mode.

4. Click Apply.

## **Turn off equipment**

24

Note: unsaved information will be lost when turning off equipment.

Shutdown command will close all the open programs (including operating system), then turn off the display and equipment.

At any of the following conditions you should turn off equipment:

● When replacing batteries or maintaining inner components of equipment.

• When connecting to external hardware devices which is not connected with the USB port.

• For a long time equipment will be disabled or disconnected with the external power supply.

To turn off equipment, follow these steps:

O Key: If the device is in "standby" status or "sleep" mode, you must exit "standby" status or "sleep" mode, and then you can turn off equipment.

1. Save your work and close all open programs.

2. Choose start> turn off computer> turn off.

If the device does not respond, and you can not use the shutdown steps above, please try the following urgent steps to order:

- $\bullet$  press ctrl + alt + delete key combination. Then click shutdown> turn off.
- Hold down the power button for at least 4 seconds.

• Disconnect the external power supply equipment and connectivity, and then remove the battery.

#### **Radiator power control**

There are three ways of power control for us to control the radiator of computer. These ways need on configuration, but can be known. The temperature in the following refers to that of box of computer (not that of CPU):

- 1. When the temperature reaches the upper limit of security temperature, the sector will start to rotate.
- 2. When the temperature exceeds the upper limit of security temperature, CPU will slow down and the temperature will reduce.
- 3. When the temperature exceeds the upper limit of the largest security temperature, system will be closed abruptly to make the temperature reduce.

# **Specifical functions of Keyboard**

## **Identify hotkey**

Hereinafter part introduce tinctorial hotkey of notebook keyboard.All of the tinctorial hotkey go with the fuction key.

**NOTE:**The position of hotkey on the keyboard has different because of dissimilar type,but 23 the fuction of hotkey is uniform.Please use the hotkeys follow the icon of keyboard.

Keyboard shortcuts (F1):Made notebook sleep or hibernation mode(lie on the settings of sleep key of power management model)

Signal transmit power icon (F2):()Start or shut inner bluetooth function.If you want to use bluetooth function,you should do some necessary software setting in system .

Keyboard shortcuts(F3):switch between notebook LCD screen and external display,switch order:notebook LCD screen->external display->both.(At 256 color model,this function can't be used,please turn screen model to be high color in the display attribute).

Importance: Please connect the external display before start up the notebook.

Hollow sun icon(F4):debase display brightness.

Hollow sun icon(F5):enhance display brightness

Keyboard shortcuts(F6):mute (only in Windows operation system)

Speaker and adown arrowhead icon(F7):turn down speaker volume(only in Windows operation system)

# **First use**

Speaker and upwards arrowhead icon(F8):turn up speaker volume(only in Windows operation system)

Keyboard shortcuts (F9): Use to open and turn off the Bluetooth device

Keyboard shortcuts (F10): 3G control button used to open and turn off 3G equipment.

Scr Lk (NumLK):croll Lock switch.Let you use other keys on the keyboard to navigation and check.

Prtsc(SysRq): catch screen,use to catch the whole screen.( screen snapshot, can catch the picture of screen quickly.)

Del (Break): delete button which can be used to enter BIOS while opening the laptop.

## **Microsoft Windows button**

There are two special window buttons on the keyboard , see as following.

Button along with a windows sign can make you open the "start"menu on the left of Windows desk.

 $\blacksquare$  Another button which seems that there is a little cursor in the Windows menu can be used to start the attribution menu, which is the same as pressing the right button of mouse on the Windows things.

## **Using the keyboard as numeral keyboard**

The numeral keyboard is composed of 15 buttons, which makes it easier to input dense numbers. These buttons of double functions are tagged by orange keycaps. The numbers are signed on the top right corner of every button( see as the picture above).While pressing Num LK, the numeral keyboard will go into effect, and the indicator will

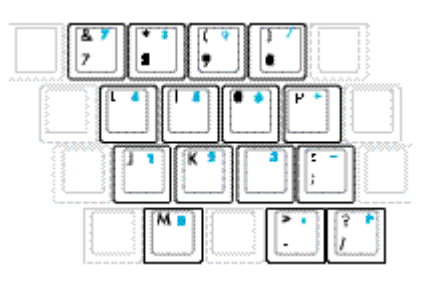

light. If an external keyboard is connected to computer, one can press the button "numlk" on the external keyboard to start/taboo Numlock on both keyboards at the same time. If you want to taboo the numeral keyboard of the notebook and make that of the external keyboard into effect, please press the "Num LK" button on the notebook.

#### **Using the keyboard as cursor**

 Keyboard can be used as cursor when the numbers are locked as "on" or "off" in order to improve the convenience of guidance.

 While Num LK is off, press "Fn" and one of the cursors seen as the right photo. For example,Fn+8> up, Fn+K>down, Fn+U>left, Fn+O>right.

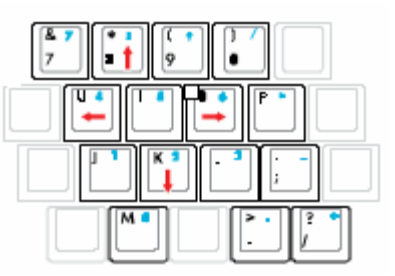

While Num LK is on, press "shift" and one of the cursors seen as the right picture. For example, shift +8>up, shift+K>down, shift+U>left, shift+O>right.

**Note:** these arrowhead signs used in the picture are just for reference. In fact there isn't any arrowhead on the keyboard.

# **Switch and Status indicators**

## **Switch**

#### **Power Switch**

(ካ Power switch is used to open、close notebook,and recover it from hibernation.Pressing switch once will open the notebook,it will be closed while pressing again.You can define model which power switch correspond by yourself in

the power supply option of control panel**.** 

#### **Wireless keypress**

Just wireless type:change inner wireless between use and halt with pressing once.The corresponding direction light will be bright during using.Set Windows software with wireless.

#### **Camera key**

In the camera opening condition,pressing once can start or lock the camera.

# **State direction light**

From left to right in turn:

## **Num lock direction light**

 $\bigcap$  This direction light is bright shows [NumLk] is open. The key allow you use several given key as numberal keyboard.

## **Caps lock direction light**

 $\Box$  The direction light shows Caps Lock is open . At the same time, we can

input capital(egA,B,C,D).When Caps lock direction light is extinct,you input lowercase(eg a,b,c,d) .

## **HD direction light**

 $\bigcap$  The HD direction light shows the notebook is accessing one or more storge device.Shining expresses the storge device is reading and writing data.

## **Battery charging direction light**

 Battery charging direction light is stand for electric power: Bright : Battery is charging. Extinct: charging is done. Glint: Battery power is less than 10% and AC is not connected.

## **Power direction light**

í The notebook start when the power direction light is bright,the notebook is in suspend-to-RAM model.It was shut down or suspend-to-Disk when direction light crush out.

## **Wireless equipment indicator**

Bright: wireless equipment is on. Or it means wireless equipment is off

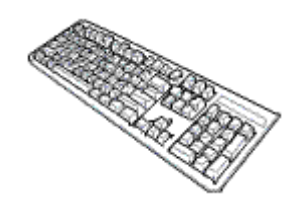

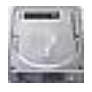

# **Using touchpad**

Only a figure tip can control the touchpad. Because it is induced by static, it can't be induced by any implement instead of figures. Main function of touchpad is replacing normal mouse of desk computer, which can be used to

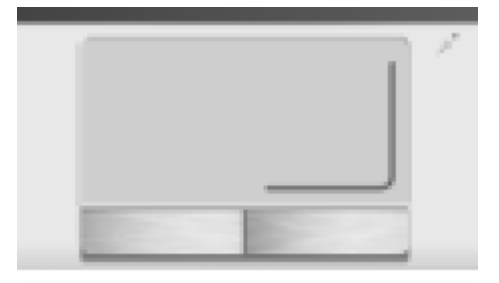

position the cursor anywhere you want to scroll, or choose the items on the display with your figure tip. The examples along with graphs for using the touchpad in a right way are indicated in the following.

#### **Moving the cursor**

Please put your figure in the center of touchpad and glide it to the position which you want to move towards.

#### **Graphic explaination for using touchpad**   $\Box$

Press or tap the touchpad---make the cursor stop at an item, press the button on the left or use your figure to touch it gently and keep your figure on the touchpad until the item is chosen. The chosen item will change the color of it. Examples in the following make the same result.

Press or tap twice----It is a common technique to start a programme directly from a corresponding icon of chosen programme. Move the cursor towards the icon which you want to run, and press twice the left button or tap twice continuously and quickly the touchpad, and then system will start the corresponding programme. If the interval of pressing or tapping is too long, it won't make any effect. You can use Windows>control panel>mouse setting to control the speed of pressing twice continuously. Two examples in the following make the same result.

 Daggle---daggling means choosing an item and put it anywhere of the screen. Move the cursor towards the item you want to choose, keep it , and press the left button, then move it towards where you want to place and set it free. Or else, while using the figure tip to draggle, you have to tap gently on the item for the first time and then skim through the touchpad while tapping the second time, then move the cursor towards where you want and then set it free. Two examples in the following make the same result.

**ATTENTION**: After setting internal touchpad application software, scroll function controlled by software can be used, and it will make it more easily to browse Windows or website. One can regulate main functions in control panel of Windows, so as to make it conveniently to choose and tap.

#### **Handling the touchpad**

Touchpad is the panel induced by press . It would be injured without proper maintenance.Please notice the following measures.

1. Try to avoid having any harmful substances such as dust, liquid or oil, come in contact with the touchpad.

- 2. Don't touch the touchpad with dirty or wet hands.
- 3. Do not scratch the touchpad with nails or any hardy things.
- 4. Do not put any heavy object on the touchpad or the button of it.

**Note**: Touchpad responses to the moving destination instead of the power, so we needn't tap the workface with strong power. It will not speed the response of touchpad. So it is better to tap it gently.

# **Memory Devices**

Memory device made your notebook read and write documents、photos and other files in diversified data memory device.This notebook include following memory devices:

- Flash card reader
- HD

#### **Flash card-reader** (**Optional PC Type**)

One need to buy solely PCMCIA card reader. But notebook has a built-in cardreader which can read cards as below: SD card、MMC card、MS card and MemoryStrickProDuo.Memory stick should be certerion or have MagicGate technique. The built-in cardreader is not only convenience but also the access speed is more quick than mostly because notebook use high bandwidth PCI bus.

**Note:**Don't take out memory card immediately during reading、copying、formating and ඐ deleteing data or just completeing the action.

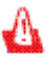

**Warning!**Please use "safety delete USB MSF device " funcation before remove flash card,preventing from data loss.

## **HD**

HD has larger capability and faster operation speed than floppy driver and CD-ROM.The notebook has a drow-out HD(63.5mm wide,9.5mm high).Actual HD support S.M.A.R.T.(self-check and reporting technology),it can self-check before HD has error or failure.Abouting changing or upgrading,please consult accredited sevice center or retailer.

 Importance:HD will damage when the notebook deal with unadvisable.Deal with notebook carefully and make the notebook away from static、libration and striking.HD is the flimsist module,if the notebook fell down incaution, it maybe the first or exclusive module suffer scathe.

## **HD slot**

HD is fixuped in the HD slot.HD is changed just by accredited sevice center or franchiser. Abouting changing or upgrading,please consult accredited sevice center or retailer.The notebook HD will keep best compatability and reliability,just buying from accredited dealership.

### **Memory**(**RAM**)

**Extra RAM can enhance behave performance of system.During** POST, BOIS test the size of RAM automaticly and set CMOS correspondingly.Fitted RAM don't need any hardware setting including BIOS.

RAM card slot can expand memory.About upgrade memory can consultate licensed service center and tradesman.Only the memory buy from licensed tradesman can ensure maximal compatibility and reliability.

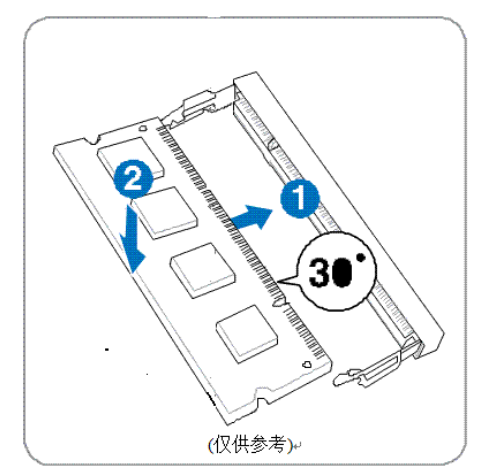

#### **installing : uninstalling:**

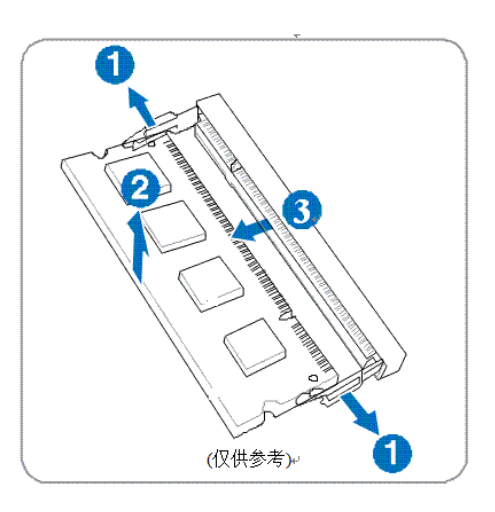

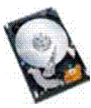

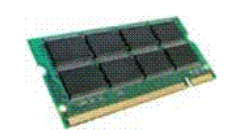

# **Network Connections**

Equipment to support the following types of Internet access:

• cable – it can use RJ-45 (network) jack to connect to the broadband network to access the Internet.

● Wireless - while adopting mobile Internet access, you can use the wireless connection.

## **Connect to the wired network**

 LAN connection (LAN) need the 8-pin RJ-45 network cable (separately purchase). If the network cable carries noise suppression circuitry to prevent television and radio reception interference (1), I would be grateful if the circuit where the cable end (2) is alignment equipment.

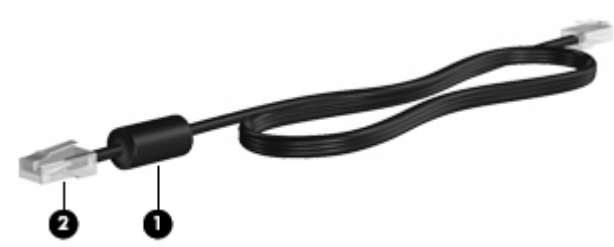

To connect network cables, please do the following:

л

Warning! To reduce electric shock, fire or damage to equipment, please do not pull modem cable or telephone cable into the RJ-45 (network) jack.

1.Pull the network cable into the network jack on equipment (1).

2. Pull the other end of network cable into a wall jack (2).

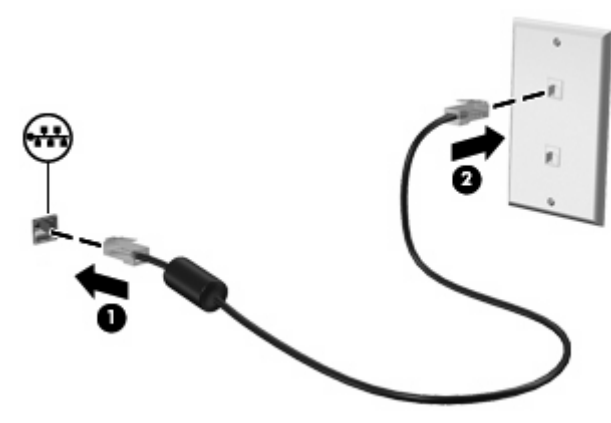

#### **3G feature binding**

Laptop with 3G functionality will make wireless Internet access more convenient and quick, meanwhile it has other functions, 3G is a comprehensive platform and it has much scope for development. We install a 3G module in your computer. As long as you press 3G control button on the keyboard, it will operate.

Detailed description of 3G function are in the following:

First, higher-quality calls; the second, faster Internet access; Third, the video phone; and fourth, there is monitoring and controlling functions, for example, a user presses a number to see the situation inside their own homes, whether door is locked and the TV is switched off. During a business trip you can have a long-distance monitoring and so on. Now there is a technology called "Global Eye", which can be controlled through the computer and can easily deal with monitoring and controlling functions, which is similar to carrying small secretaries; Fifth, the positioning computer. No matter where you stay, with the combination of cell phone and e-map, you can find the hospital and restaurants nearby and so on. It is more convenient and clearer than 2G; Sixth, young people are more interested in video games. They can play games each other under all visual circumstances, which is a large market; seventh, video community. Old classmates, old colleagues can form a community, both in far apart, whether it is in the southern hemisphere or northern hemisphere, we can all meet from time to time, through the activities of the community to attend meetings, get-together, communicate and so on. Probably there is a lot of broken down, and along with

## **First use**

technological development, only if we can not think of, without fail, and it can be easily composed of a number of new contents.

#### **Bluetooth Wireless Connection**

The notebook which has bluetooth technic doesn't need cable to connect to buletooth device.Notebook、PC、mobile phone and PDA maybe have buletooth function.

 **NOTE:**If your notebook doesn't have inner Bluetooth,you can use the function after connecting USB or express card Bluetooth module.

#### **Bluetooth mobile phone**

Wireless connect to your mobile phone. You can send phone number list, picture, voice file, or connect to network with modem,whether this function use or not ,it lie on your mobile phone.You also can send SMS with Bluetooth.

#### **PC with Bluetooth or PDA**

Wireless connect to another PC or PDA, in order to exchange files, share peripheral equipment、share network or network connection.You also can use wireless Bluetooth mouse and keyboard.

Open up Bluetooth function and start up Bluetooth application program,this can use to accession Bluetooth device.The detail can be see in appendix.

1. If you choose the notebook with wireless function,please open the wireless function.

2. Press [FNF2] repeatly until Bluetooth ON or double click wireless control icon in appears. taskbar and choose buletooth.

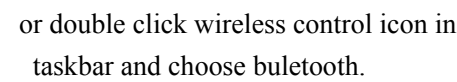

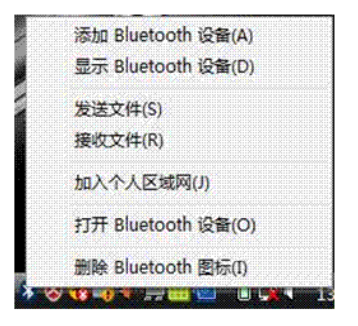

the taskbar menu. the control panel.

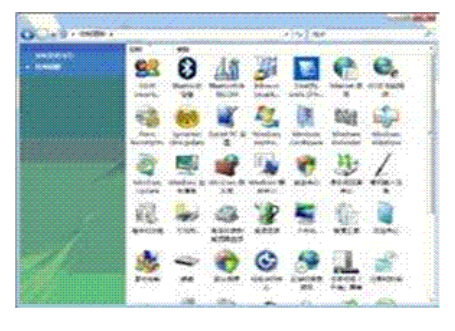

3. Choose "accession Bluetooth device"in or open Bluetooth device in the control in

# **Appendix**

**Bluetooth mouse setting**(**optional purchase**)

**Operating system and software** 

**FAQ** 

**NOTE:** the pictures and icons in this manual are just for reference, which may differ from the product you bought.

# **Appendix**

## **Bluetooth mouse setting(optional purchase)**

This process can be applied to add most Bluetooth facilities to Windows OS.

1.If you buy a type of computer taken with wireless function, please open the wireless function of the notebook.

2 Repeatedly press FN+F2 until wirelessLAN Or double click the sign of wireless is on or the sign of WLAN&BluetoothON appears. stage in the taskbar and choose

LAN+Bluetooth or Bluetooth

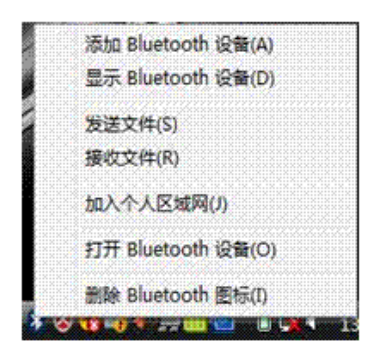

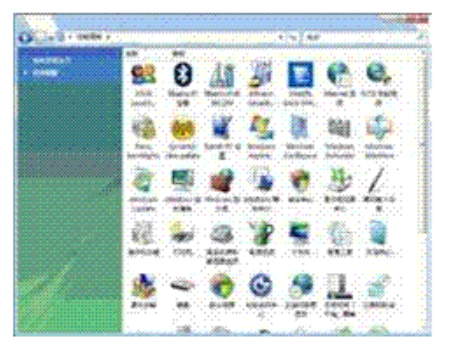

3. Choose "add Bluetooth equipment" in or open the Bluetooth equipment from the the taskbar. control panel.

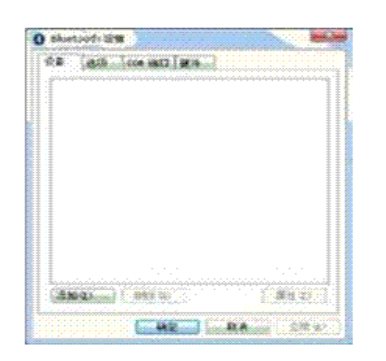

4.Get the Bluetooth Mouse prepared.

If it is opened from control panel,please,please click "add". • Install two "AA"batteries.

- 
- Open the power switch on the bottom of the mouse. Sensor on the bottom will emit red light.
- Press down the button "RESET" on the bottom of the Bluetooth mouse.

# **Appendix**

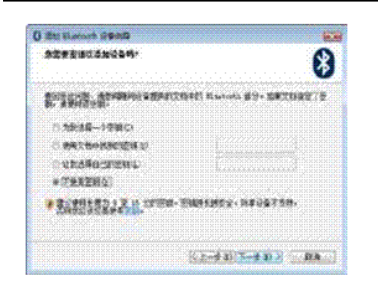

5. After the Bluetooth mouse getting prepared, 6. List of the Bluetooth equipment around please click " next". will appear on the surface. Please choose

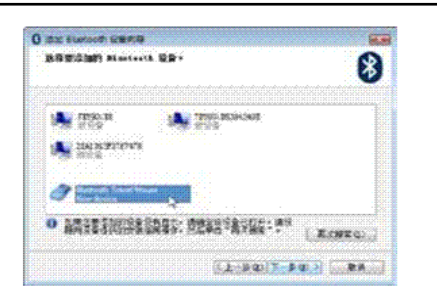

the Bluetooth mouse and then click "next".

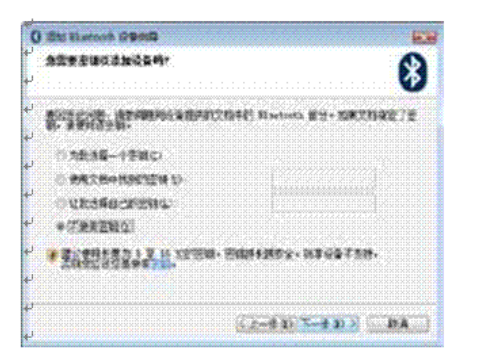

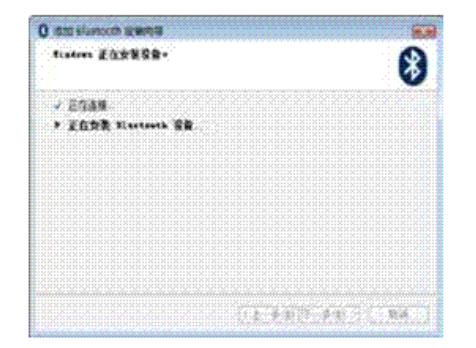

7. Choose "without password" and click "next". 8. Wait until the Bluetooth Mouse is

connected.

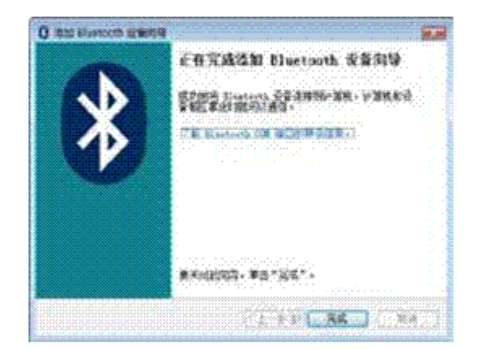

 $\Omega$  such that Las Toxiac Law  $\left(\text{Var}(x),\cdot\right)$  ( ) and  $\left(\text{Var}(x),\cdot\right)$ **The contract CALCORADISM** 

9. After finishing the accession and click "finish". 10. You will see the Bluetooth equipment

added in the window above and you can also add other Bluetooth equipment.

**Note:** after changing the battery, Bluetooth mouse may have to be reset. If necessary, please repeat this process.

# **Appendix**

.

# **Operating system and software**

## **Notebook sustain Vista operating system. sustaining software**

 The accessorial CD supply BIOS、drive program and application program to start the funcation of hardware, expand funcation, helping to manage notebook or increase the funcation which others don't have.

Please contact with local franchiser to download drive program and application program online if you want to upgrade or exchange your CD.Accessorial CD contains all drive program、application program and software used in common operating system but don't contain operating system.Although you have advance set.accessorial CD is very important which can supply some software which don't fit befor leaving factory.

Optional comeback CD contains mirror image file of prepared operating system and supply general recover project which can make operating system recover as former state and make HD keep well state.Please contact franchiser if you want to buy.

**Note**: Using some component or funcation may need install derive program and application program.

#### **Setting system BIOS Startup device**

 Press F2 or DEL can entry into BIOS when power on noteboo.You can setup something you need in BIOS.

#### **Security setting**

You can setup a user password like this:Security->User Password->setting password two times and exit after saving.Then you must input password before entry into system.when you want to cancel password in BIOS,please select Security->User Password then input former password times and exit after saving.

#### **Modify and save setting**

 Select the conservation method you want in Save & Exit in BIOS will satisfy your need.

# **Appendix**

#### **Question solution**

#### **Hardware question-CD driver**

#### **CD-ROM can't read-write compact disk**

- 1. Upgrade BIOS as newest version and try again.
- 2. Please choose better CD and try again after upgrade BIOS
- 3. Please ask help from local service center if the question is still exist

#### **Unknow reason-system unstability.**

#### **Don't comeback from hibernation**

- 1. Remove upgrade install section after bought(RAM、HD、WLAN、Bluetooth).
- 2. Please try to recover MS system former if it isn't the reason above.
- 3. Please divisional recover or comeback CD if the question is still exist.
- (**Note**:Please backup all data to anther zone before recovering)
- 4. Please contact with local service center if the question is still exist.

#### **Hardware problem-inner camera Inner camera cannot work**

1. Checking "device manager",whether it has problem.

2. Try install afresh camera drive program.

 3. If you don't solve the problem,please upgrade BIOS to the newest and try again.

4.If the problem still exists,please contact local service center.

#### **Hardware problem-battery**

#### **Battery maintenance**

1. when the notebook is used with power adapter,please don't move battery to avoid damaging from breaking electrical.Battery series could defend over charge automatically,so it won't damage notebook

 2.If it doesn't work long time,please put the battery series in 10℃~30℃ dryness environment.Suggest fierceness you charging every three months.

#### **Service, standard, function and price**

How to check if the notebook has been installed with inner wireless network card? Click "control panel"> equipment manager. You can see the notebook installed with inner wireless network card or not in the menu " network adapter".

## **Hardware problem – power on/off**

#### **Unable to open the computer**

Diagnose:

1. Turn on the power when there is only battery?(yes=1,no=4)

2. Be able to see BIOS( starting sign)?(yes=3,no=4)

# **Appendix**

3. Be admitted to enter OS? (YES=B,NO=A)

4. Indicator of power adapter is on or not? (yes=5,no=C)

 5. Open the computer while it is connected with only power adapter?  $(yes=6,no=A)$ 

6. Be able to see BIOS(starting sign)?(yes=7,no=A)

7. Be able to enter OS? (yes=D,NO=A)

#### **Symptom & Solution**:

 A. Mainboard, hardware or notebook have problems; please contact with local service center.

B. Problems of OS: Please try to use divisional resumer or resuming CD to resume your OS. (**Warning:** Please copy all the data to another place before resuming )

 C. Problems of power adapter: Please check the connection of power line, if the problem still can't be solved, you can contact with the local service center to change one.

D. Problems of battery: Please check the connection of battery, If this problem

still exists, please contact with local service center.

#### **Mechanism question-fan/radiator**

Why the temperature is still high while fan is working?

- 1. Please affirm fan is working when the temperature of CPU is high and main intake is ventilation.
- 2. Please shut down programs existed (seen in taskbar) at the same time to play down system load.
- 3. The question may bring by virus,please use gas denfence software to detect.
- 4. Please use divisional recover or comeback your system from CD if methods above does't resolve the question.

(**Importance:**please copy the data to other subarea before restoring. )

(**Caution**: To prevent virus' invasion, please do not connect internet before installing antivirus software fireproofing .)

### **Software-BIOS**

### **Update BIOS**

1.Please affirm exact type of your notebook and download the newest version of BIOS.

2.Upgrade BIOS using "WINFLASH" application program which can be found in accessory CD.

3.Saving BIOS file temporarily to some place(eg:root directory C:\).

4.Click "start" and find file "WINFLASH"and link.

# **Appendix**

a. Select new BIOS file.

b. Affirm information of BIOS selected, checking notebook type、version、data.

c. Click "Flash" startup BIOS upgrade program .

d.click "Exit " after updating.

e. Reboot system. Press F2 enter into the page of BIOS setting when starting system if upgrade triumphantly.

f. Please enter into "Exit" and select "Load Manufacture Defaults" after entering into BIOS setting, then select "Save and Exit" and reboot the system.

### **Unkown reason-display turn blue,words turn white The display is blue and words are white after system restart.**

1.Move out extend memory.If you install extend memory after bought notebook,please shut down and move out extend memory,then start up the computer to check whether it normal or not. If it is turn to normal,you maybe use uncompatible memory.

2.Uninstall software application program.You maybe install software which is

not compatible with system,please try to uninstall it in Windows security mode.

3.Check your system if it has virus.

4.Upgrade BIOS to the newest in Windows with WINFLASH or in DOS with AFLASH.You can download this application softwares and BIOS files.(**WARNING:** Please make sure your notebook is not out of battery during BIOS upgrading)

5.If the problem cannot be solved ,please recover program and install system.

(**Importance:**Please copy your data before recovery)

(**Caution:**Please don't connect to internet before install )

(**Note:**Please make sure you have already installed 'Intel INF Update 'and 'ATKACPI',to indentify hardware.)

6.If the problem still exists,please contact local service center to maintain.

#### **Glossary List**

**ACPI (Advanced Configuration and Power Management Interface)** 

Modern standard, is used to decline power consumption of notebook.

#### **APM (Advanced Power Management)**

Modern standard, is used to decline power consumption of notebook.

#### **AWG (American Wire Gauge)**

#### **BIOS (Basic Input/Output System)**

BIOS is a set of program, influence of data transfers, such as RAM、HD and

# **Appendix**

display commutator. BIOS command ROM in computer. User can set BIOS parameter via BIOS setting program. Using provided application program can flash BIOS, one just need copy BIOS file to EEPROM.

#### **Bit (Binary Digit)**

 Bit is representative of minimal unit of computer. One bit can be one of number:0 or 1

#### **Boot**

 Boot means startup computer via loading computer operating system to memory. It means power on computer when manual indicates "Boot system". Reboot means restart the computer. Please reboot your computer from "turn on/off", selecting "Reboot" if you use version of Windows 95 or later.

#### **Bluetooth (optional type)**

 Bluetooth supplies communication of short distance, replacing regular entity cable LAN or internet connection during computer、mobile phone、PDA and electronic device. Bluetooth technique can connect device within 10m.

#### **Byte (Binary Term)**

One byte contain 8 bits. One byte is representative of single letter、interpunction or other symbol.

#### **Clock Throttling**

 Chipset has the function,making CPU clock to startup he stop in a known task period. Clock throtting is used to saving power、thermal management and decline processing speed.

#### **CPU (Central Processing Unit)**

CPU is sometime called processor, and is "brain" of computer. Main function is interpreted and running program command, and deal with data stored in memory.

#### **Device Driver**

Device driver is a group of special order, which can make OS of computer contact with equipment, such as VGA, voice card,Ethernet, printer, or modem

#### **Hardware**

Hardware is a general noun which is related to physical components of system of the computer, including external equipment such as printer,modem,and equipment for index.

# **Appendix**

#### **IDE (Integrated Drive Electronics)**

 IDE can control directly the drivers and do not need any prolate cards specially. UltralDMA/66 or 100IDE , these facilities's transmission speed can reach 33MBPS. **IEEE1394 (1394)** 

 The else name is iLINK(Sony)or FireWire(Apple).1394 is high speed serial bus,such as SCSI,the same as USB,it has simple connection and hot switch function.The bandwith of common use interface is 400Mb/s,it is 63 devices in the same bus.The new 1394b interface could support double speed,when peripheral equipment could support high speed,the intending type will appear 1394b interface.1394 and USB may be instead of parallel、 IDE、SCSI and EIDE.1394 is the same with cuspidate numeric device,it should be marked 'DV',used to numeral video port.

#### **Kensington® Lock**

Kensington® lock port (compatible)let notebook have security protection function,generally,it use a metalline cable,lock notebook on fixty,in order to prevent taking away.Some security products may check equip action,when the notebook is moved,it will sent alarm.

### **Laser Classifications**

 As the laser was used more and more widely, we reminded user of the damage caused by laser . That is the reason of Laser Classifications. At present, the

approximate classification is from class 1 which is safe for vision and needn't control ,to class 4 which is extraordinary baleful and need be controlled strictly .

**CLASS 1:** The light energy emitted by class 1 laser or laser system would be safe for our eyes, so it needn't control. Many label scaning equipments or optical equipments belong to class 1 .

**CLASS 2 & CLASS 3A:** Class2 & Class3A would emit visible continuous wave(CW) light radiation ,appreciably exceeds maximal permited exposure . Althougt it may do harm to the eyes , the light would make observer divert the line of sight or blink before hurt their eyes. This laser need be observed strictly, and need warn user not stare at the symbol of beam of light. Naked eye can't look at the Class3 laser directly without any optical assistant equipment.

**CLASS 3B:** Human body who was irradiated by class3B and class3A laser that output is 2.5Mw , stared at lamp-house or light reflected by mirror would be damaged .

 This laser may not form dangerous diffuse reflection. when using it , human body should wear proper protecting glasses. Class3B laser was not only observed but also physically controlled . Physical control included restricting to enter workaround; observing include pasting symbol in the entrance of laser workaround ,in order to warn the people who using laser.

**CLASS 4:** Energy of class4 laser is the strongest. Without any safeguard, exposing in class4 laser, staring at beam of light or light reflected by mirror , diffuse reflection would do harm to human body. Therefore without any proper safeguard for eyes people can't walk into the room affected by class4 laser .

# **Appendix**

#### **PCI Bus (peripheral equipment component interlinkage bus)**

 PCI Bus is a specification, defining 32 bit data infall . PCI is the standard widely used by expresscard manufacturers.

#### **POST (Power On Self Test)**

 When starting the notebook, the system will run a series of diagnostic test controlled by software. POST would check the memory , mainboard circuit, display, keyboard, FD(floppy driver) and other I/O equipments.

#### **RAM (Random Access Memory)**

There are several different type of RAM, such as DDR( diploid dynamic RAM), DRAM(Dynamic RAM), EDODRAM(EDO RAM) and SDRAM( synchronized dynamic RAM). RAM was used in operating system to run application program and store data. Usually editing large graphics files or playing complicated games required more RAM.

#### **Suspend Mode**

In standby and hibernation mode,suspend the clock of CPU, and majority notebook will be in lowest activity state. When the time that the system was kept in free time reached the constituted length,or press the function button manually , notebook will enter the suspend mode. Timeout setting of hard disk and video can be set by BIOS. When notebook stayed in standby mode, power indicator would glitter slowly;while in hibernation mode, it looked like power-off.

### **System Disk**

 System Disk contains core files of operating system , which was used to startup OS.

### **UltraDMA/66 or 100**

UltraDMA/66 or 100 is a new specification provided transferred rate of IDE.Unlike traditional PIO mode which only used rising edge IDEcommand signal to transfer data, UltraDMA/66 or 100 can use the rising edge and declining edge at the same time.

### **USB (Universal Serial Bus)**

 A new four-stitches serial peripheral equipment allowed the peripheral equipment of computer to use hot-plug function, such as keyboard, mouse, rocker, scanner, printer, modem/ISDN; when connecting entity it would configure automatically, without installing driver or booting again.With USB, it can avoid general complicated cable at your pc backside .

## **Note:**

**The user change or modify the not expressly approved by the party responsible for compliance could void the user`s authority to operate the equipment and may cause harmful interference.** 

Note:

This device complies with part 15 of the FCC rules. Operation is subject to the following two conditions:  $(1)$  this device may not cause harmful interference, and  $(2)$ this device must accept any interference received, including interference that may cause undesired operation.

NOTE: The manufacturer is not responsible for any radio or TV interference caused by unauthorized modifications to this equipment. Such modifications could void the user's authority to operate the equipment.

NOTE: This equipment has been tested and found to comply with the limits for a Class B digital device, pursuant to part 15 of the FCC Rules. These limits are designed to provide reasonable protection against harmful interference in a residential installation. This equipment generates uses and can radiate radio frequency energy and, if not installed and used in accordance with the instructions, may cause harmful interference to radio communications. However, there is no guarantee that interference will not occur in a particular installation. If this equipment does cause harmful interference to radio or television reception, which can be determined by turning the equipment off and on, the user is encouraged to try to correct the interference by one or more of the following measures: - Reorient or relocate the receiving antenna. - Increase the separation between the equipment and receiver.

-Connect the equipment into an outlet on a circuit different from that to which the receiver is connected.

-Consult the dealer or an experienced radio/TV technician for help.